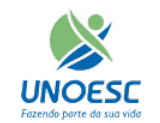

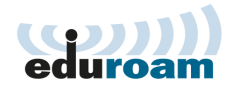

## **Configuração Wireless Notebooks**

01 – Na barra de tarefas do Windows, clique com o botão direito do mouse sobre "Rede". Ainda no menu, clique com o botão esquerdo do mouse em "Abrir a Central de Rede e Compartilhamento".

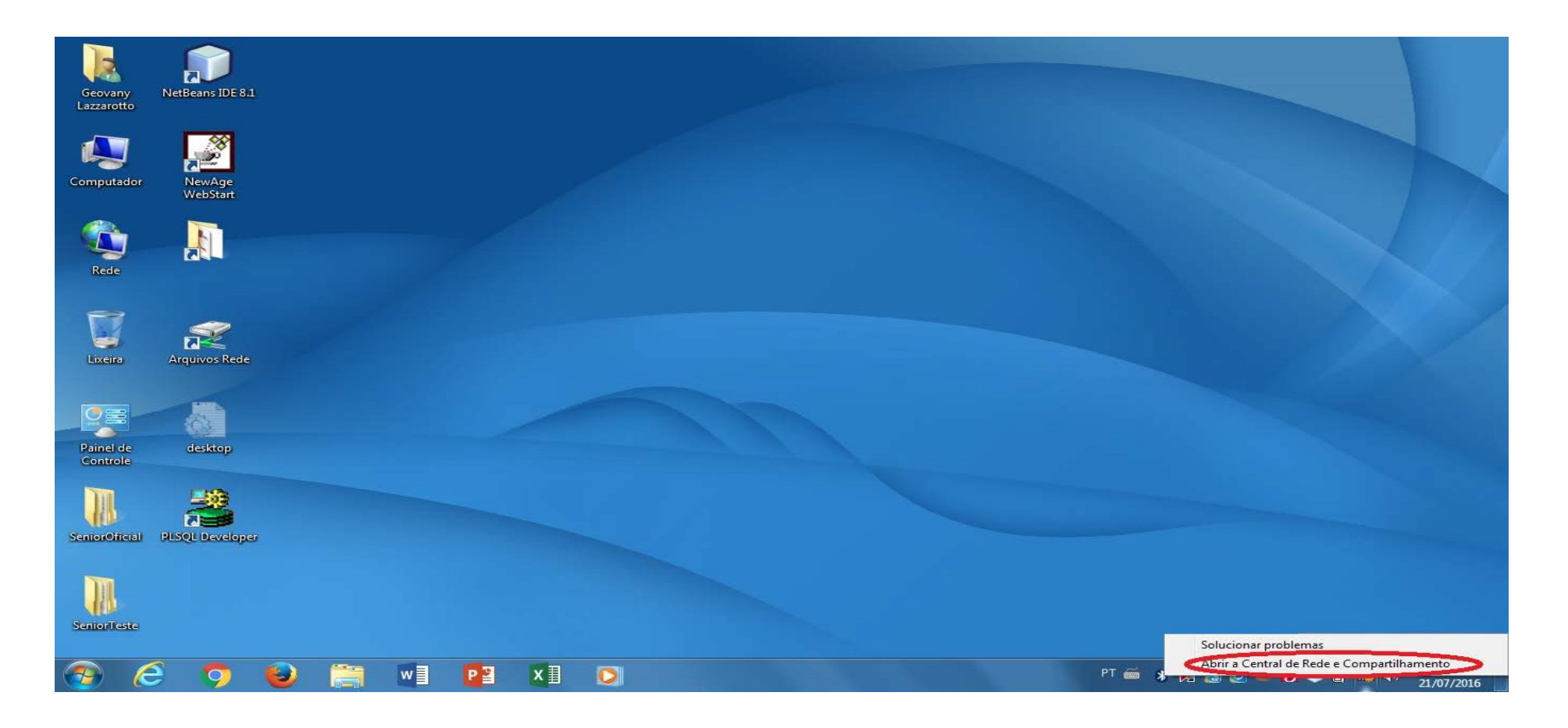

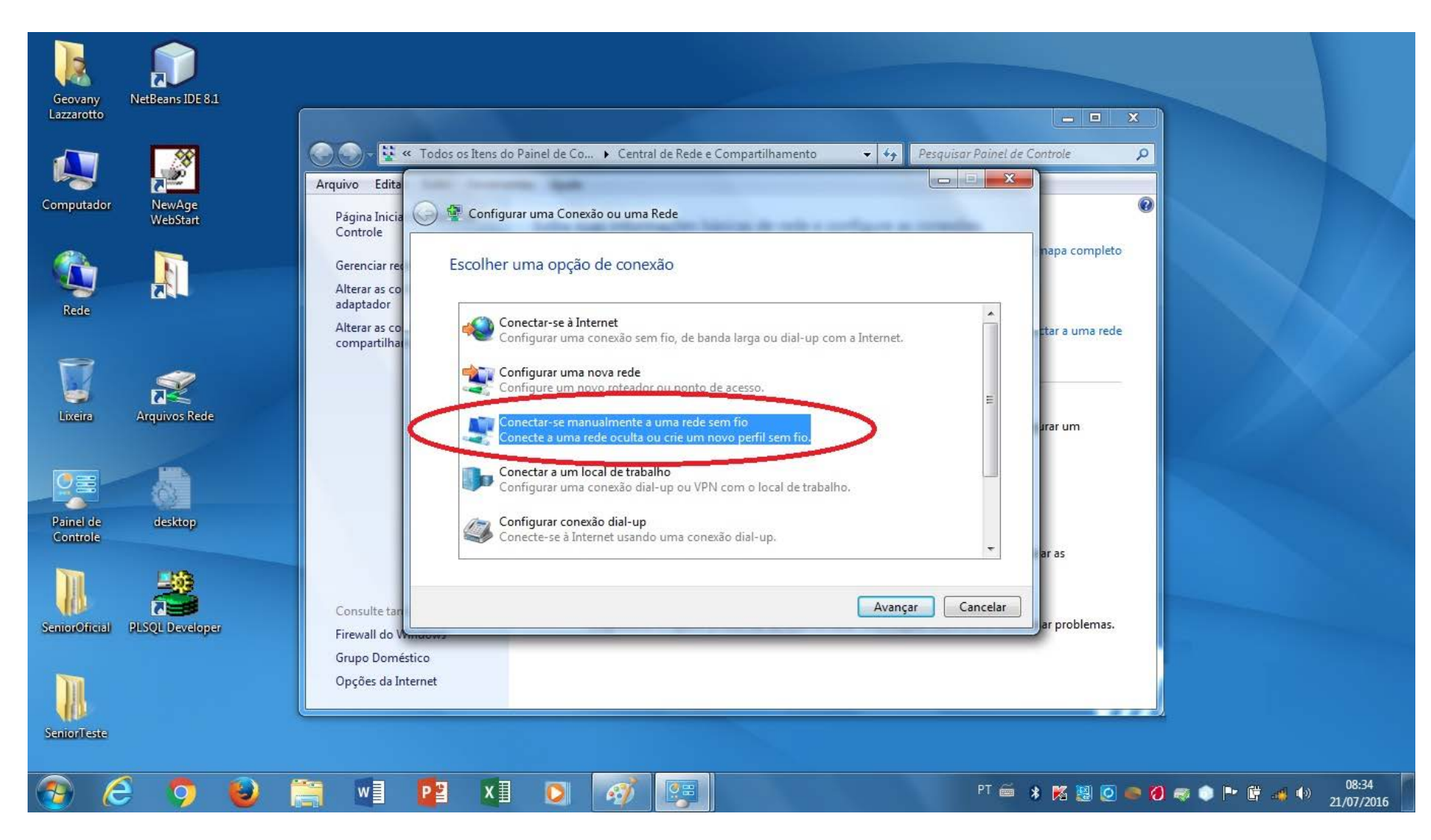

2 – Na próxima tela que vai aparecer clique em "Configurar uma nova conexão ou rede"

3 – Na próxima tela clique em "Conectar-se manualmente a uma rede sem fio" e depois clique em avançar.

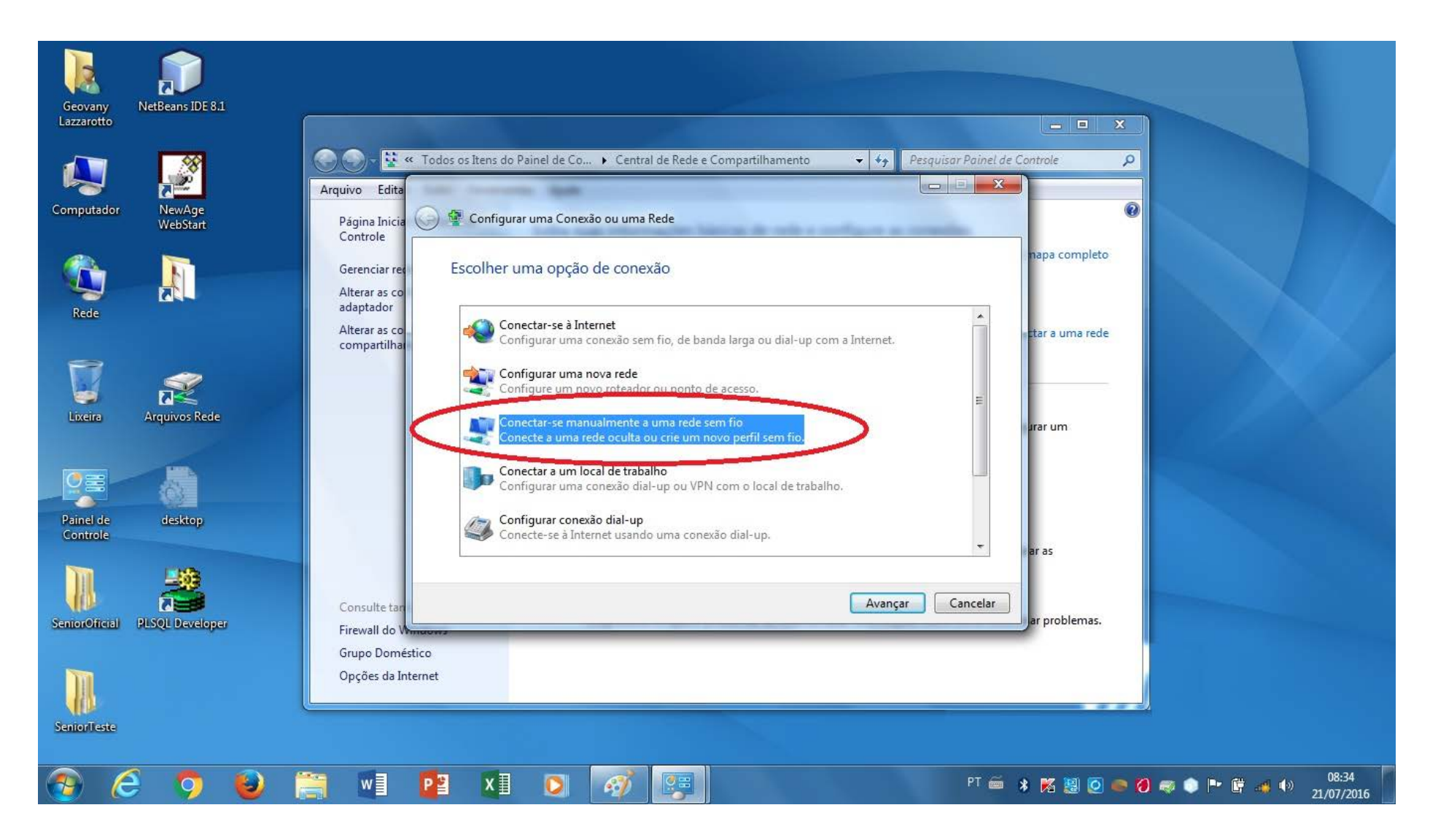

4 – Na próxima tela clique em "Criar um perfil de rede manualmente".

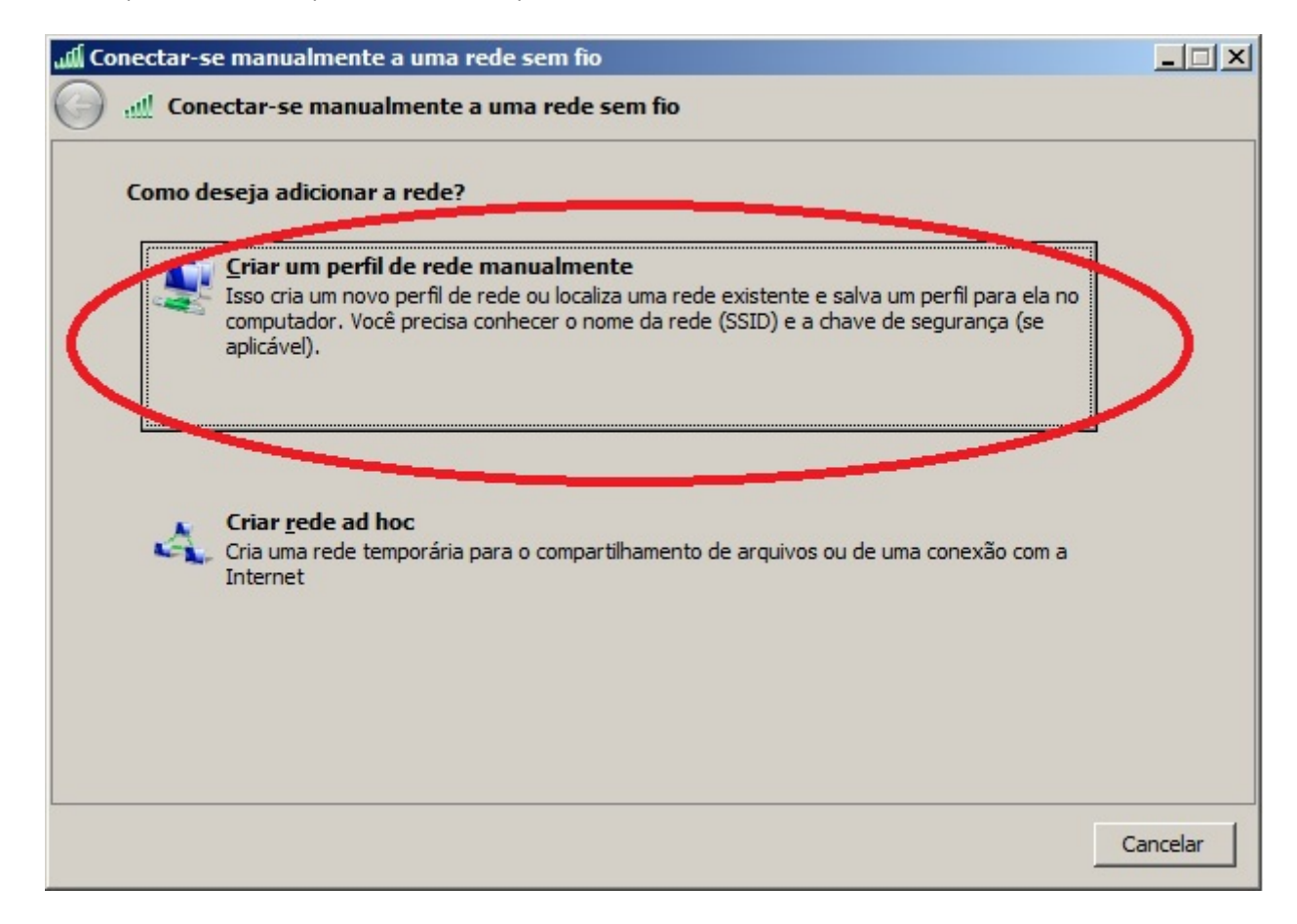

5 - No campo "Nome da rede" escreva "Eduroam".

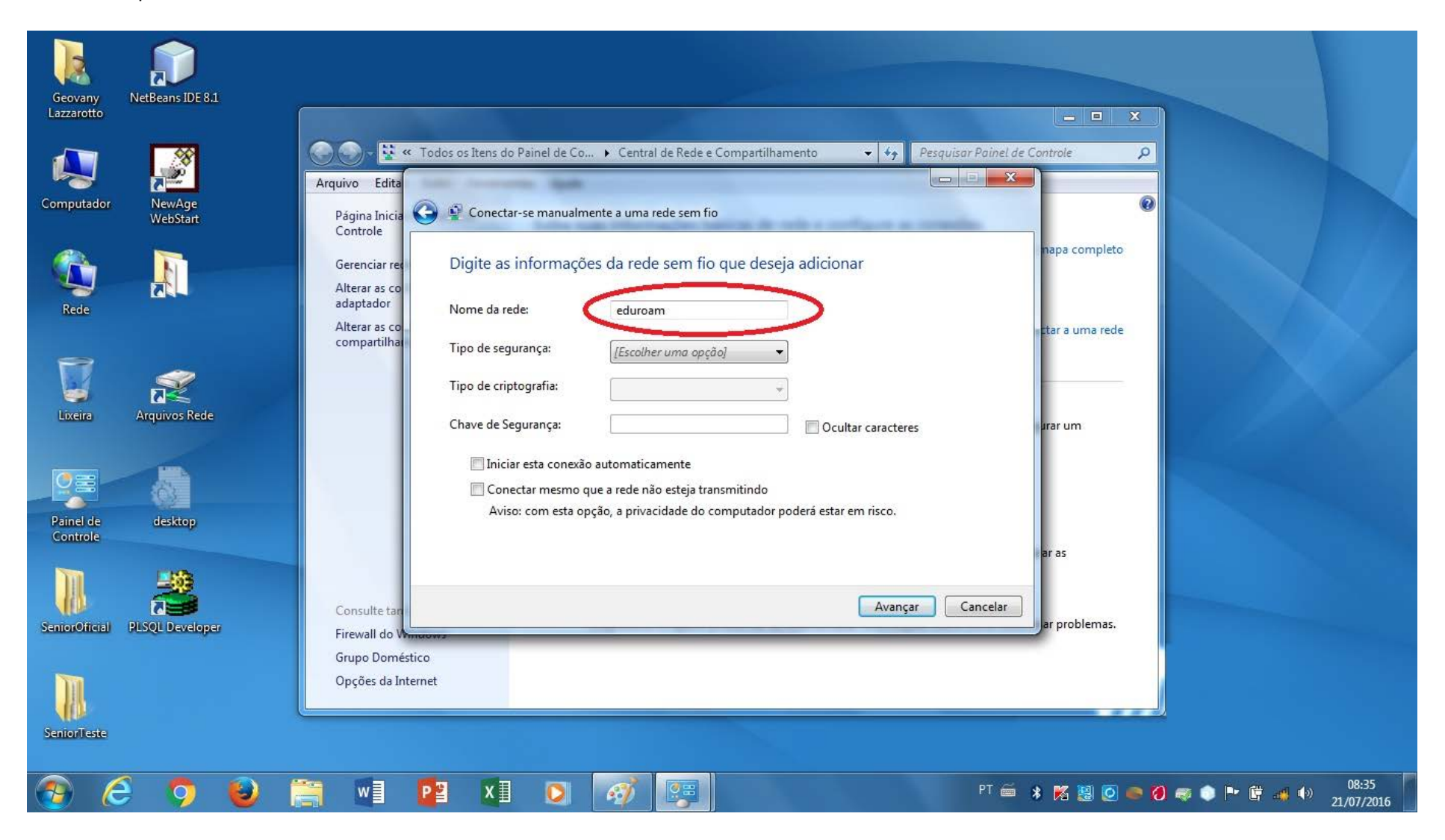

6 - Logo em seguida, na aba "Tipo de segurança:" escolha a opção "WPA2-Enterprise".

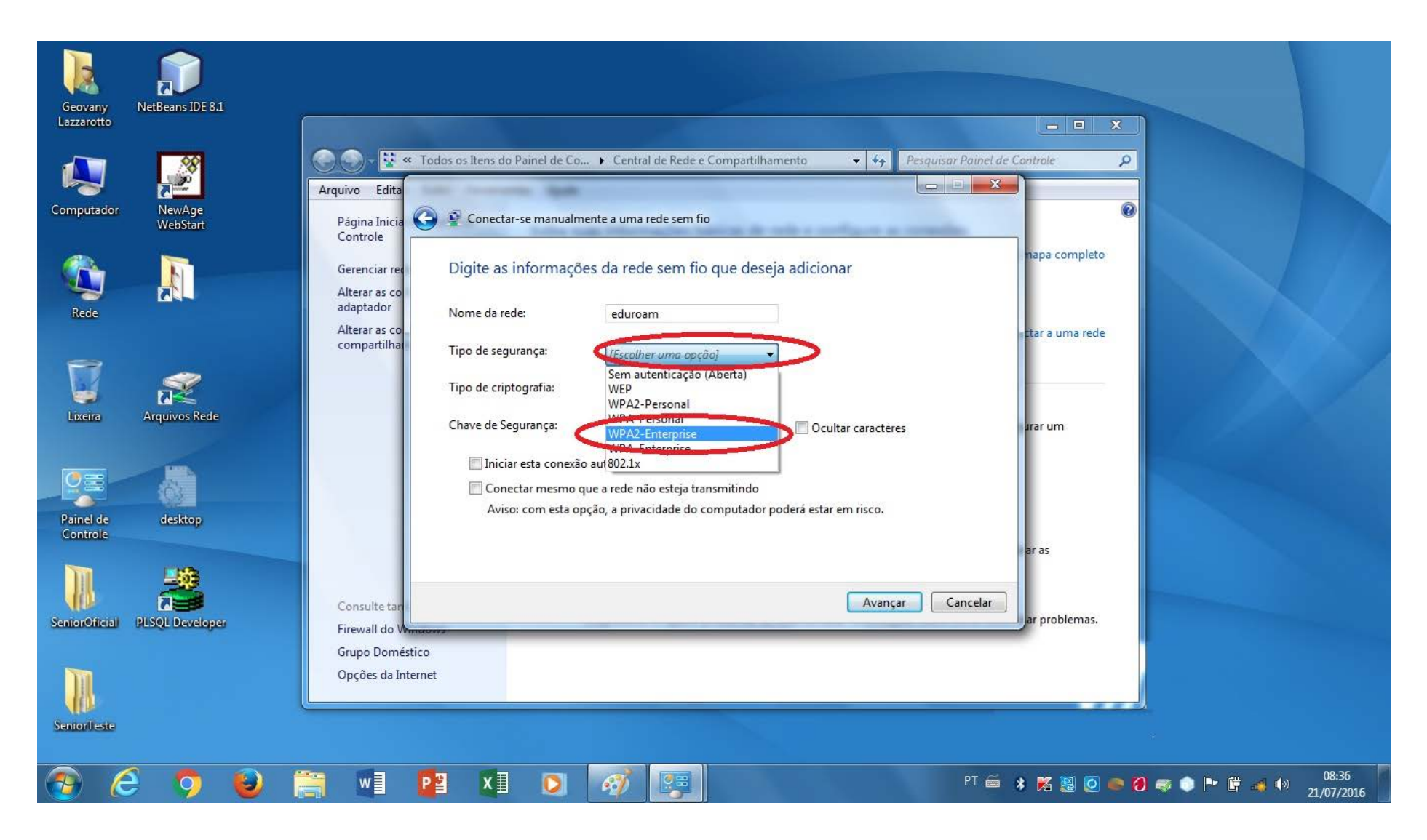

## 7 - Cliquem em "Avançar".

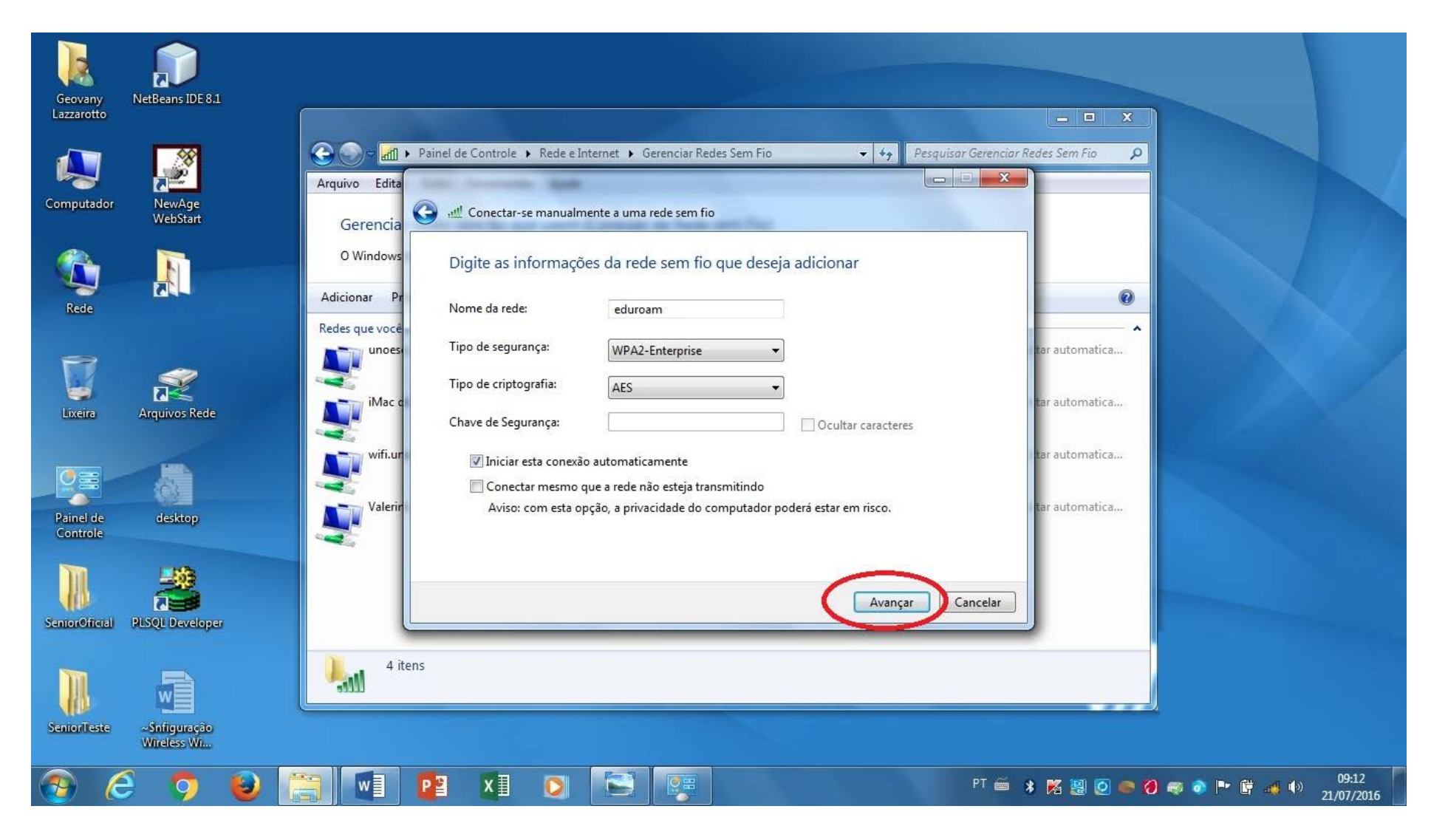

8 – Aparecerá em seguida outra tela e clique em "Alterar configurações de conexão".

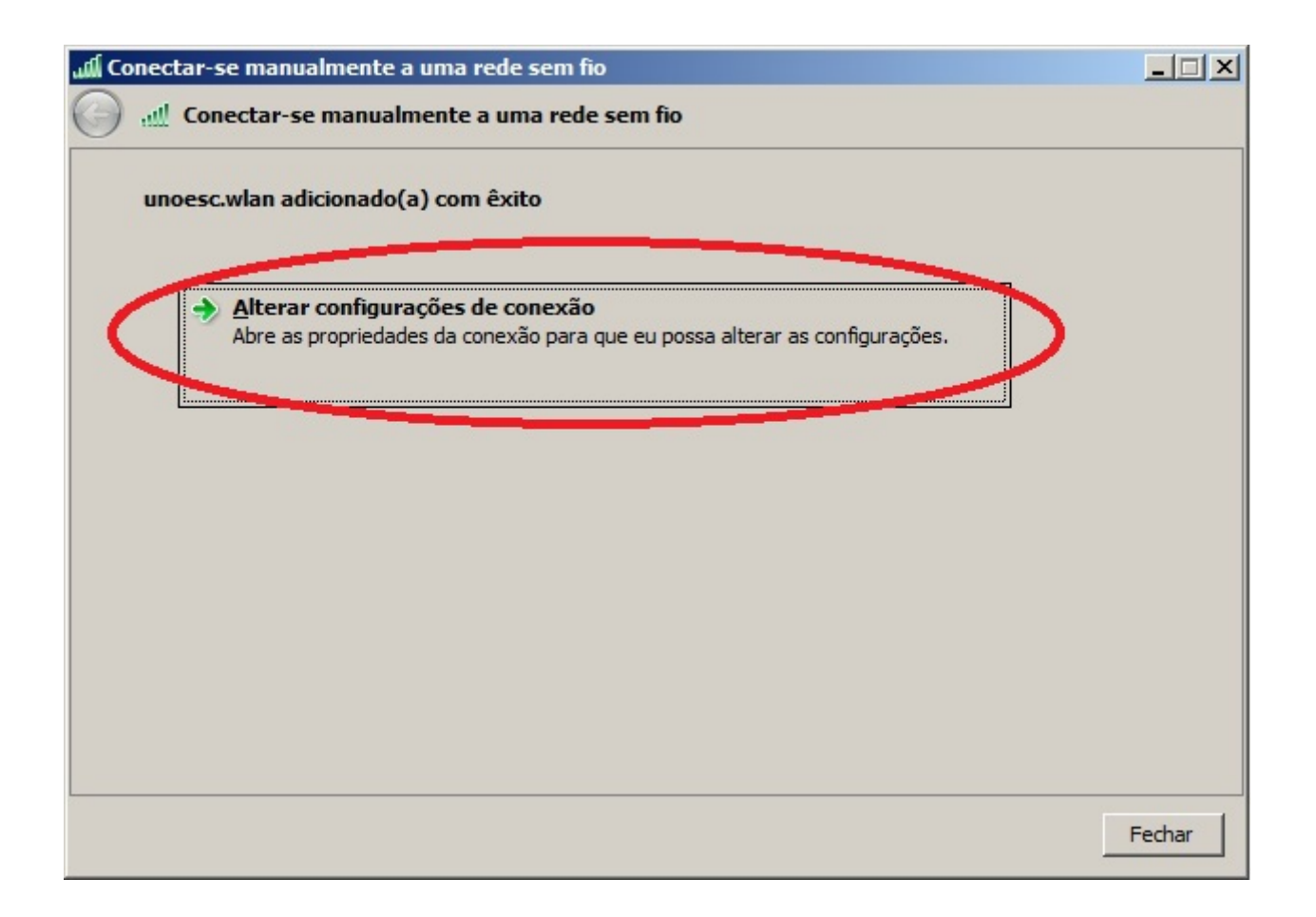

9 - Logo em seguida, clique em "Segurança".

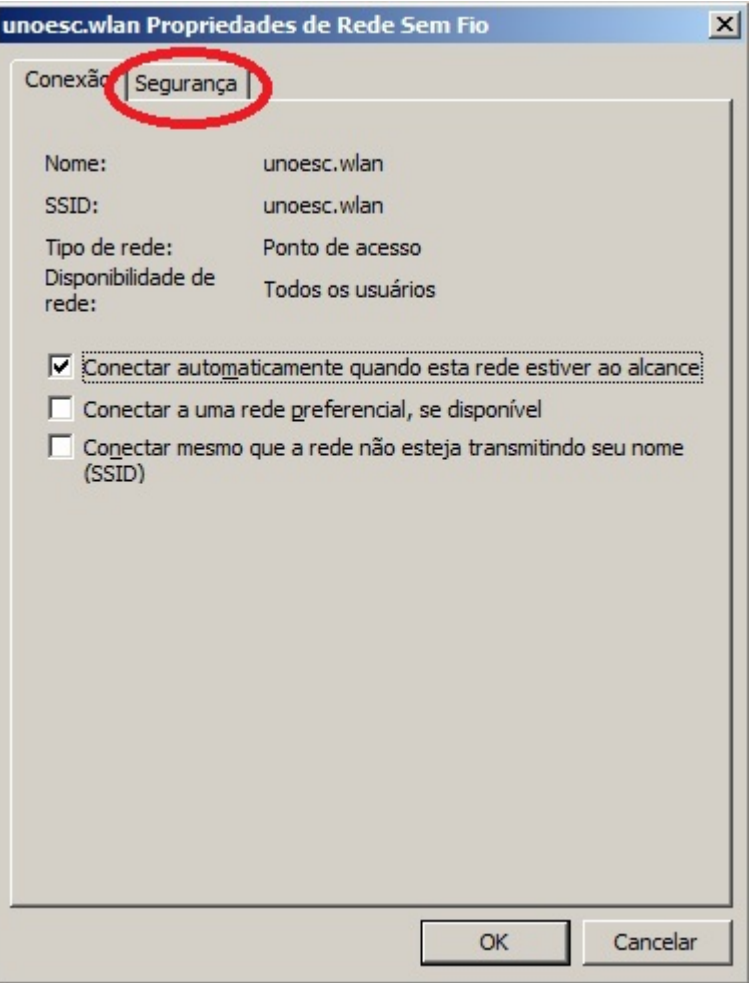

10 - Agora clique em "Configurações avançadas".

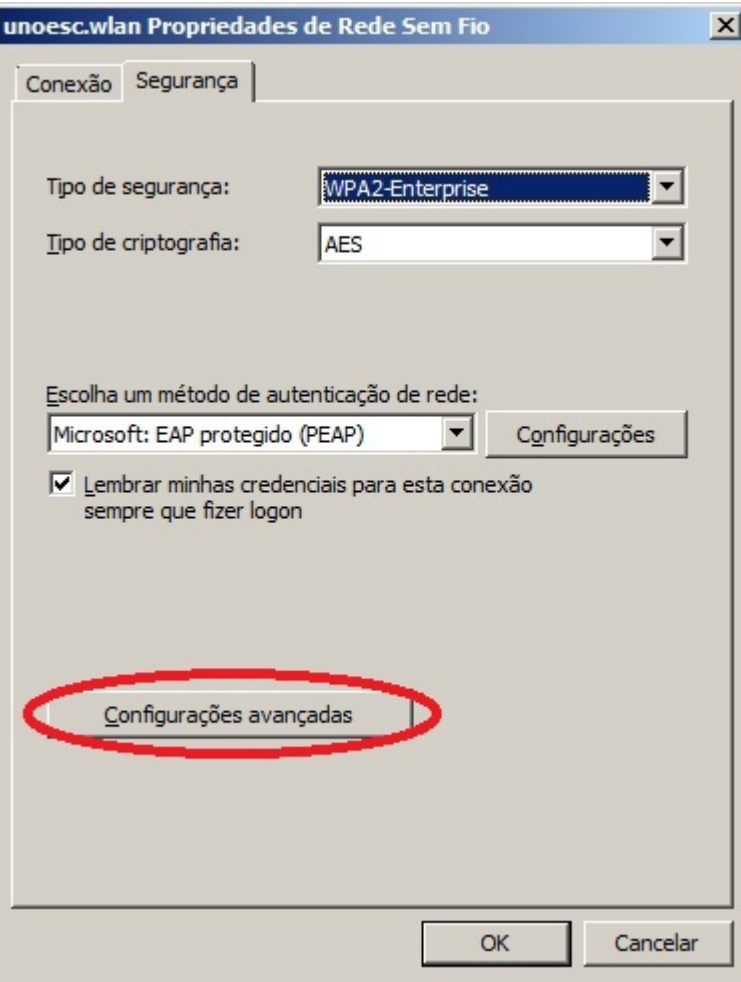

11 – Marque o campo "Especificar o modo de autenticação:" e selecione a opção "Autenticação de usuário". Logo clique em ok, assim você voltará para a tela anterior.

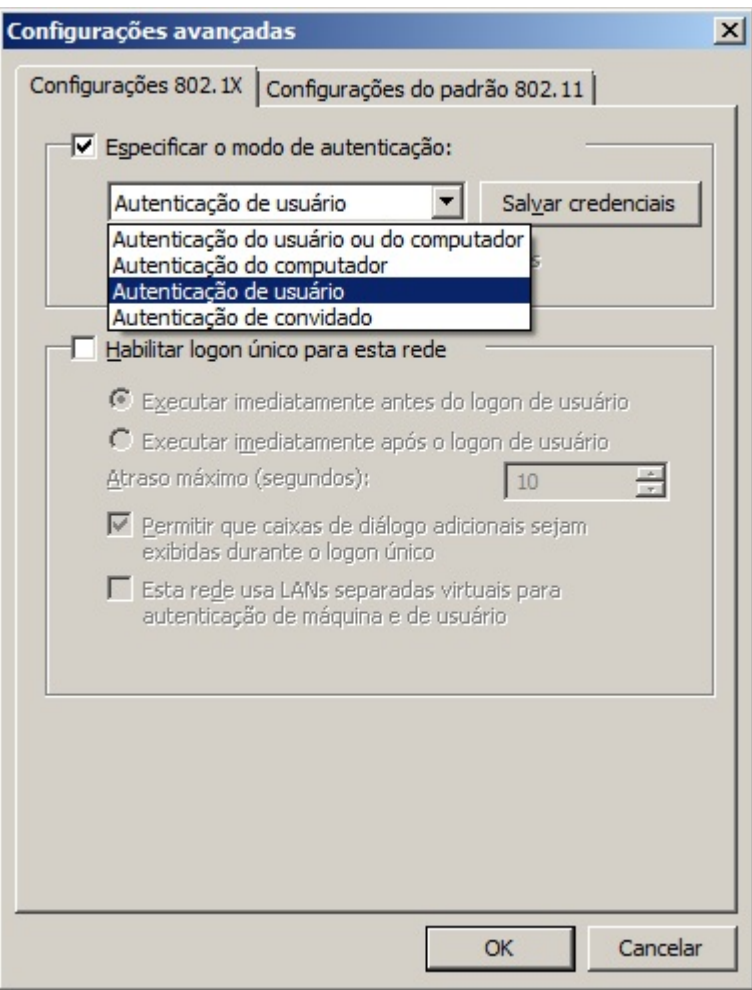

12 - Voltando a tela anterior clique em "Configurações".

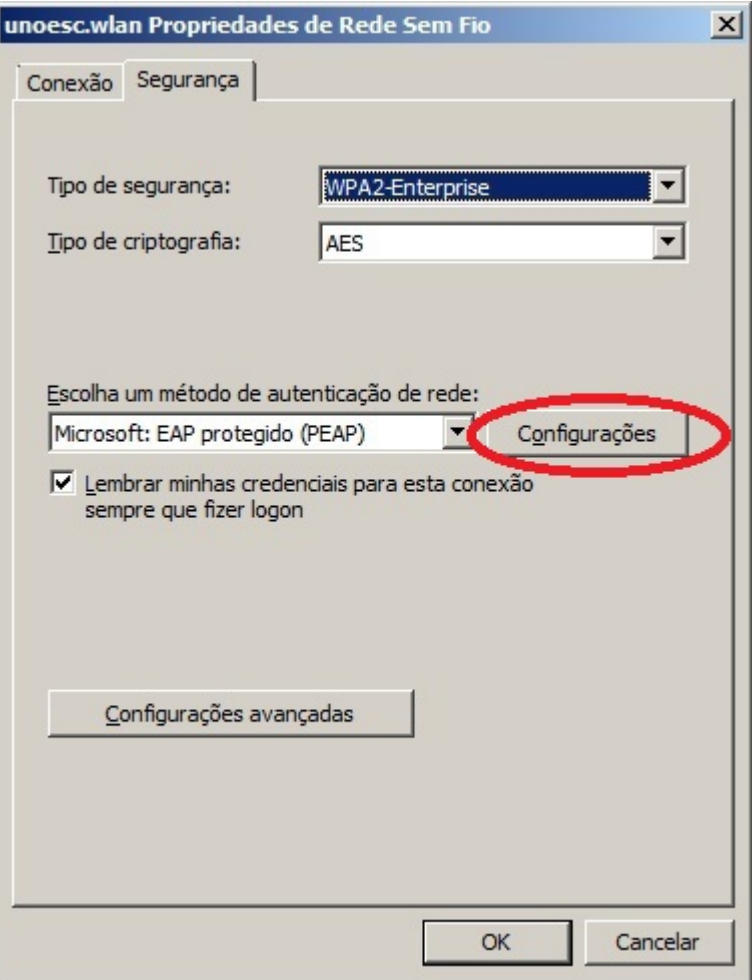

13 – Na próxima tela desmarque a opção "Validar certificado do servidor".

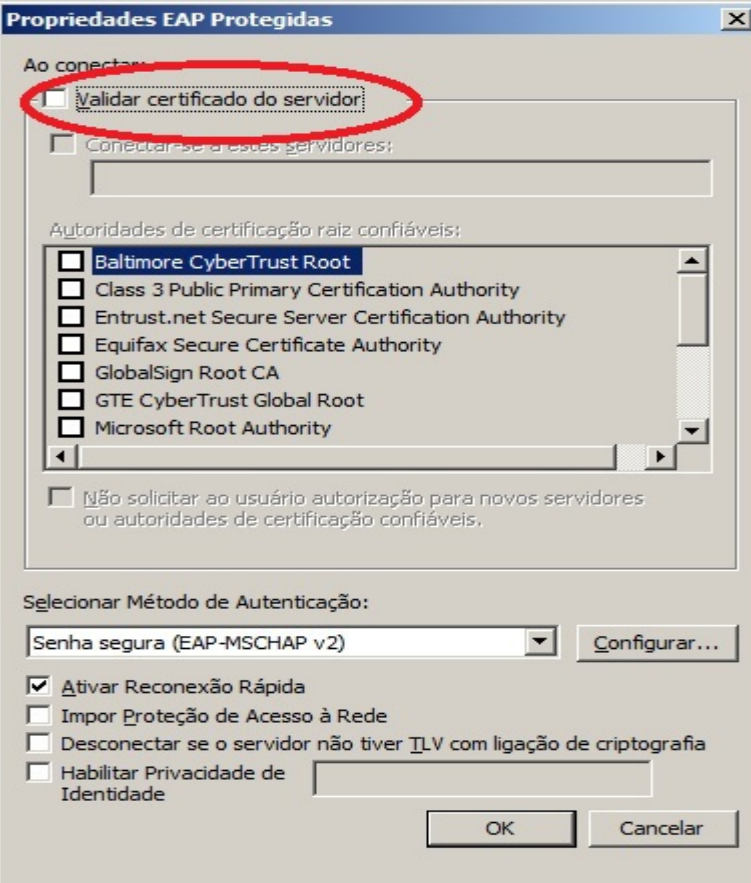

14 - Na mesma tela clique em "Configurar..."

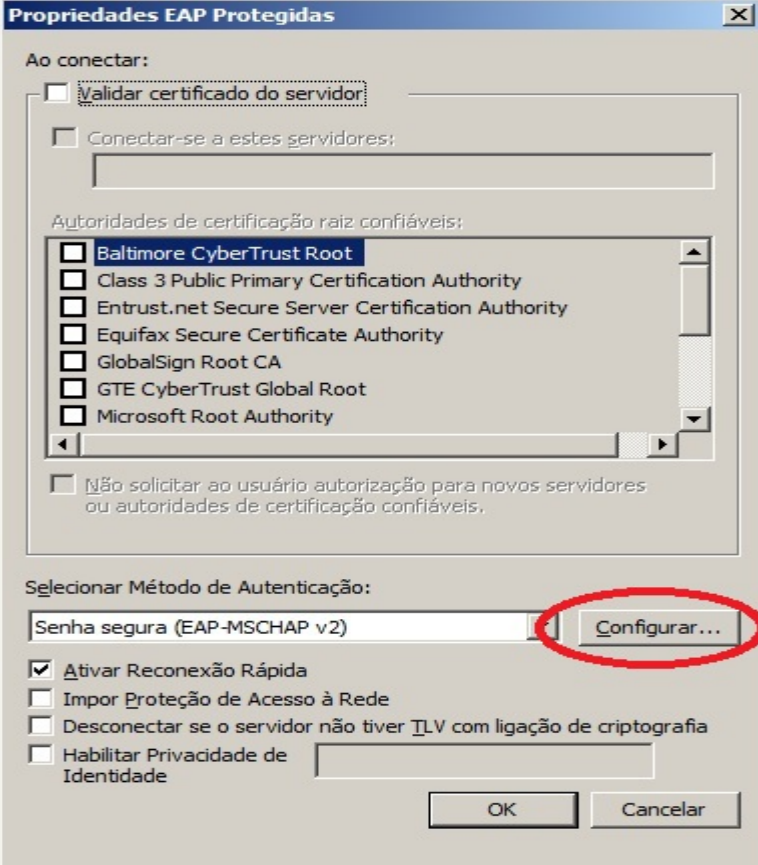

15 – Agora desmarque também o "Usar automaticamente meu nome e senha de logon do Windows (e o domínio, se houver)

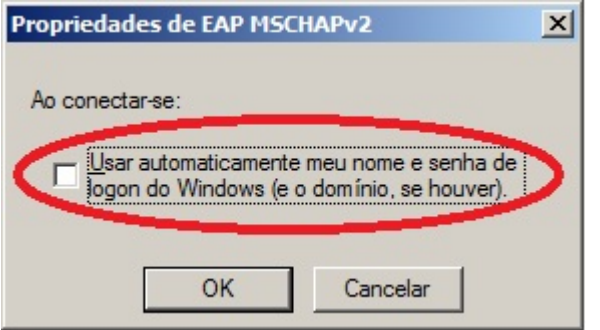

16 – Feito todos esses passos continue clicando em OK até fechar todas as telas de configuração. Terminando vamos para a próxima etapa de autenticação da rede para adicionar usuário e senha.

17 – Perto da data e hora vai aparecer um quadro branco "Informações adicionais são necessárias para conectar Eduroam", onde deverá ser clicada.

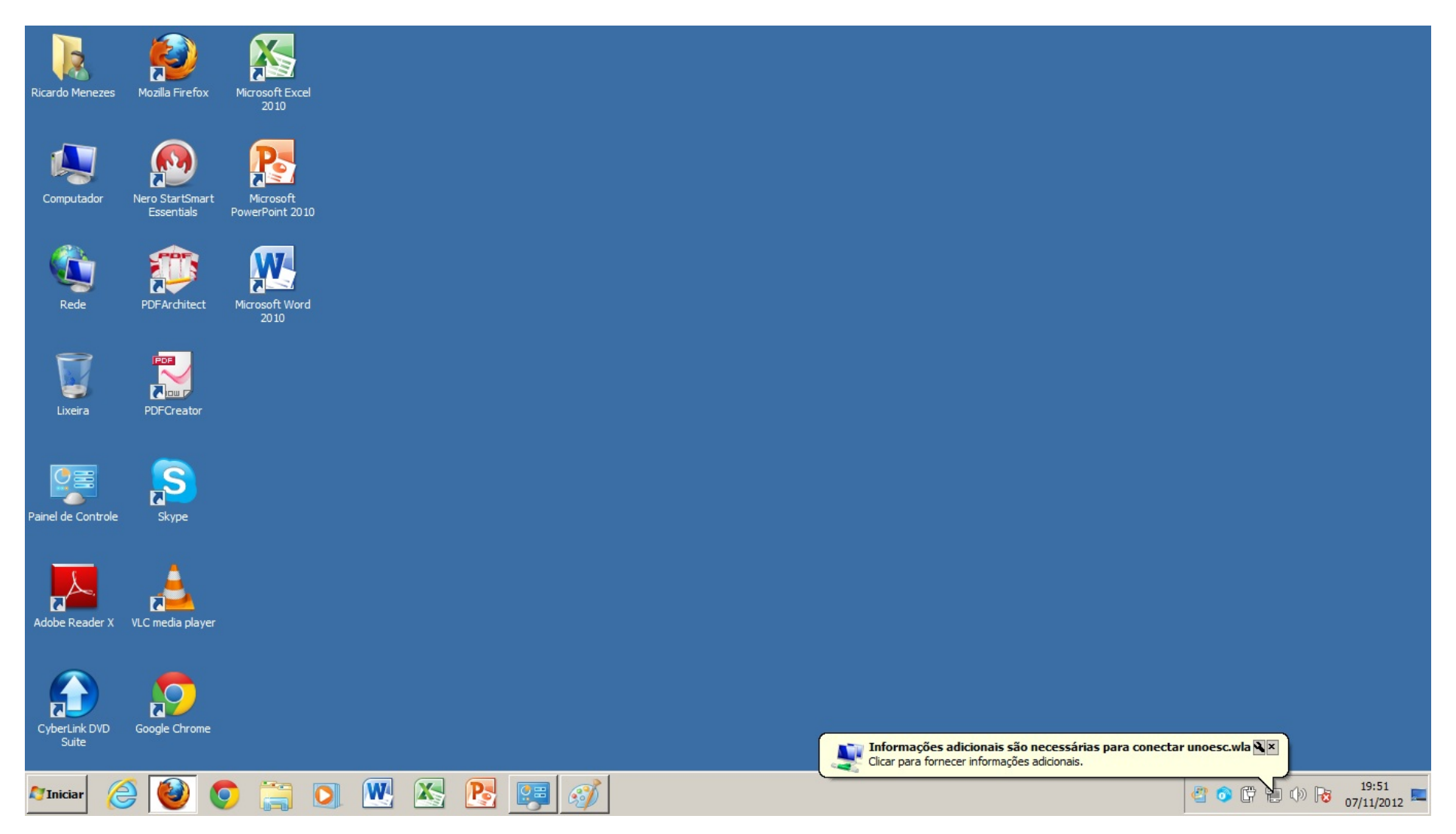

18 – Aparecerá uma tela pedindo usuário e senha, onde no usuário deverá ser colocado "codigo do aluno@unoesc.edu.br" se for aluno ou "nome.sobrenome@unoesc.edu.br" caso seja professor ou funcionário, abaixo a senha do portal de ensino para os alunos e para professor ou funcionário a senha da rede ou e-mail da unoesc.

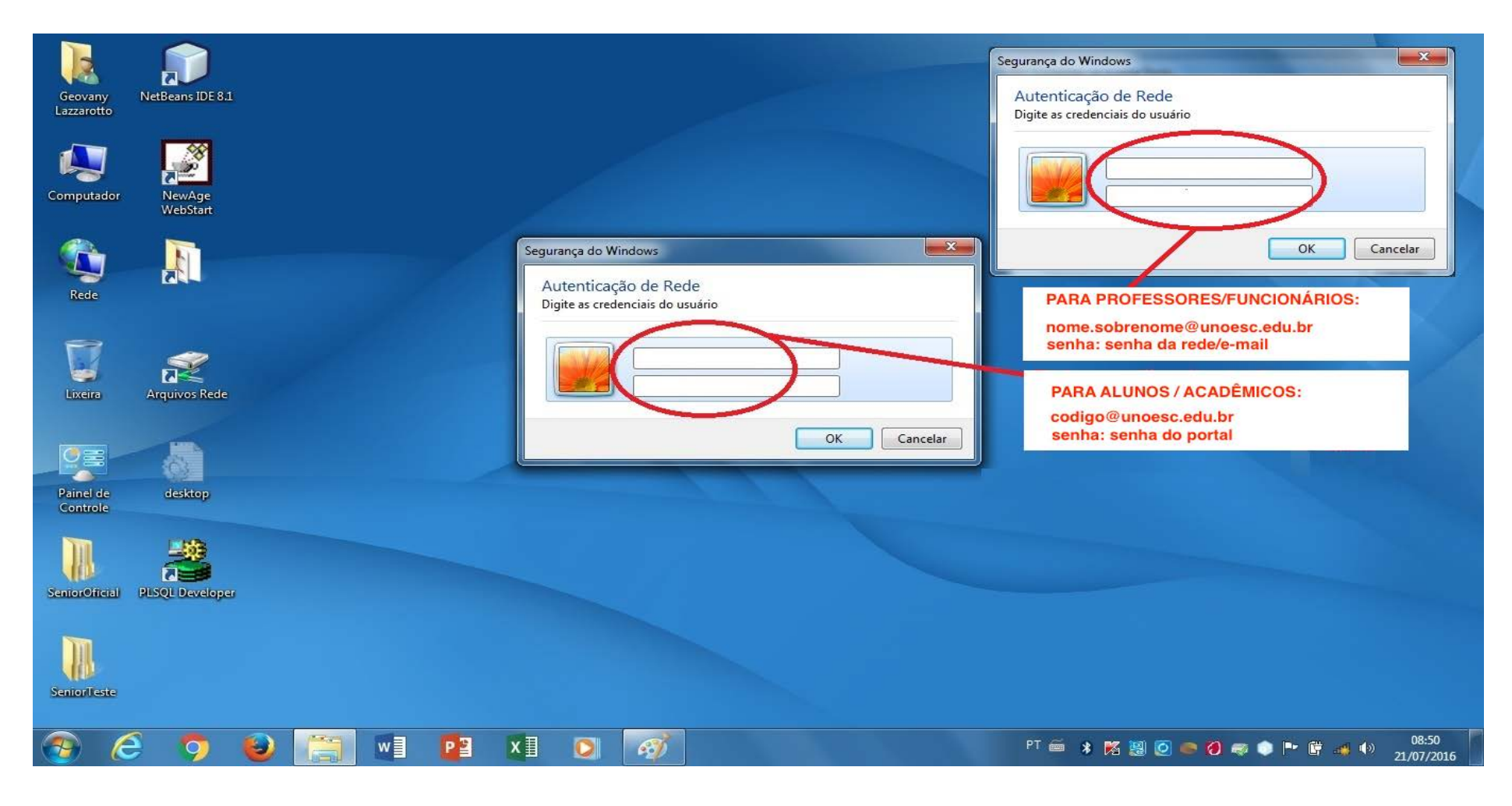

19 – Depois de autenticado, confira a tela abaixo, com a confirmação de "Conectado".

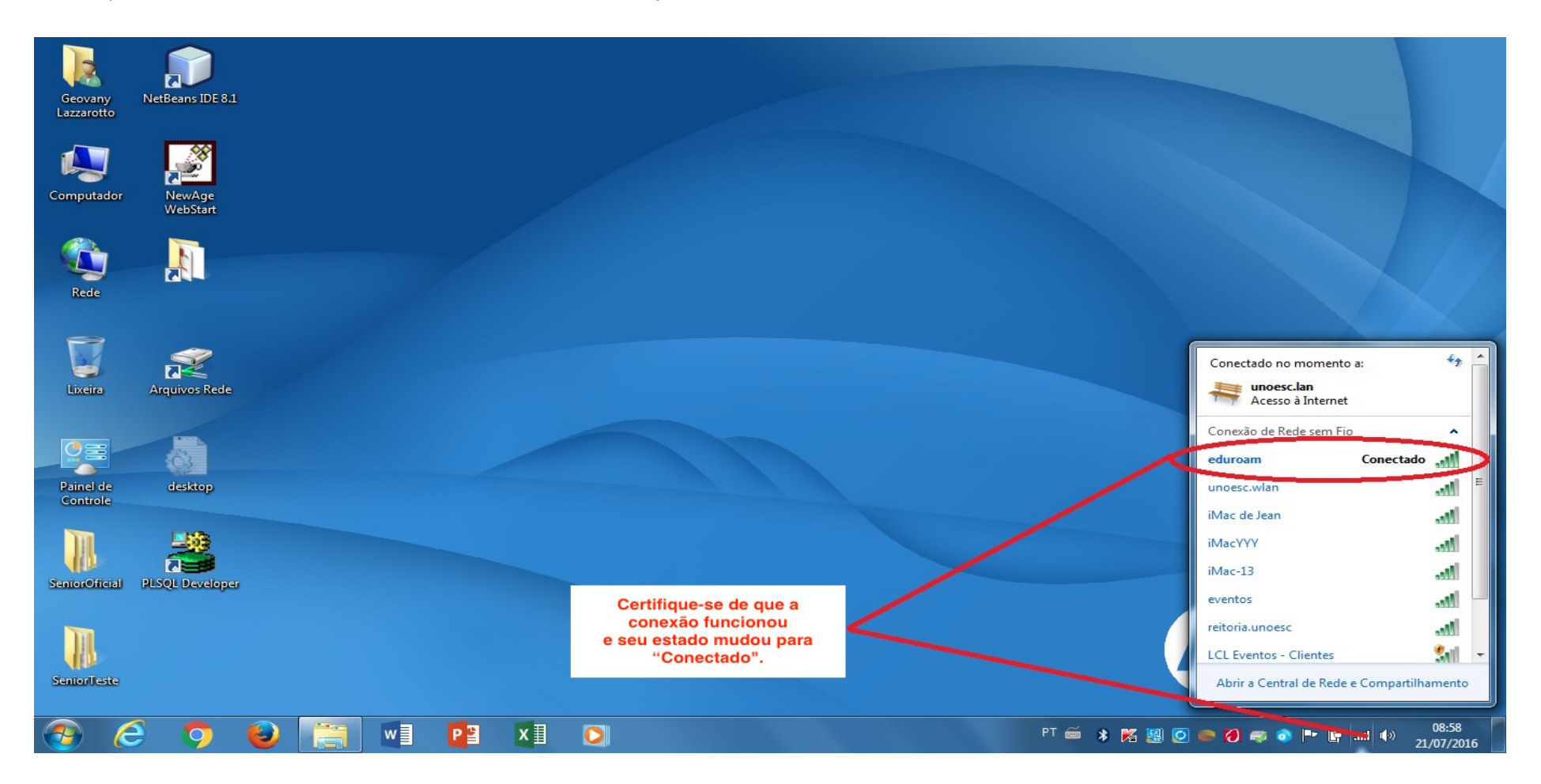